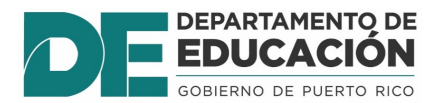

## **Guía Registro Admin- Flujo de solicitudes (Dashboard)**

1. Utilice su **Nombre de Usuario** de SIE y **Contraseña** para entrar a

https://prdesieprod.dde.pr/registro-admin

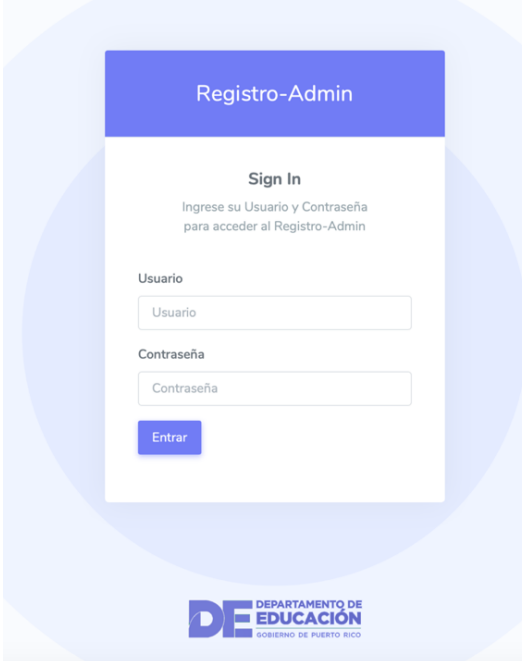

2. En la página principal presione **"Dashboard"** y luego **"Registro"** y podrá ver el flujo de matrícula.

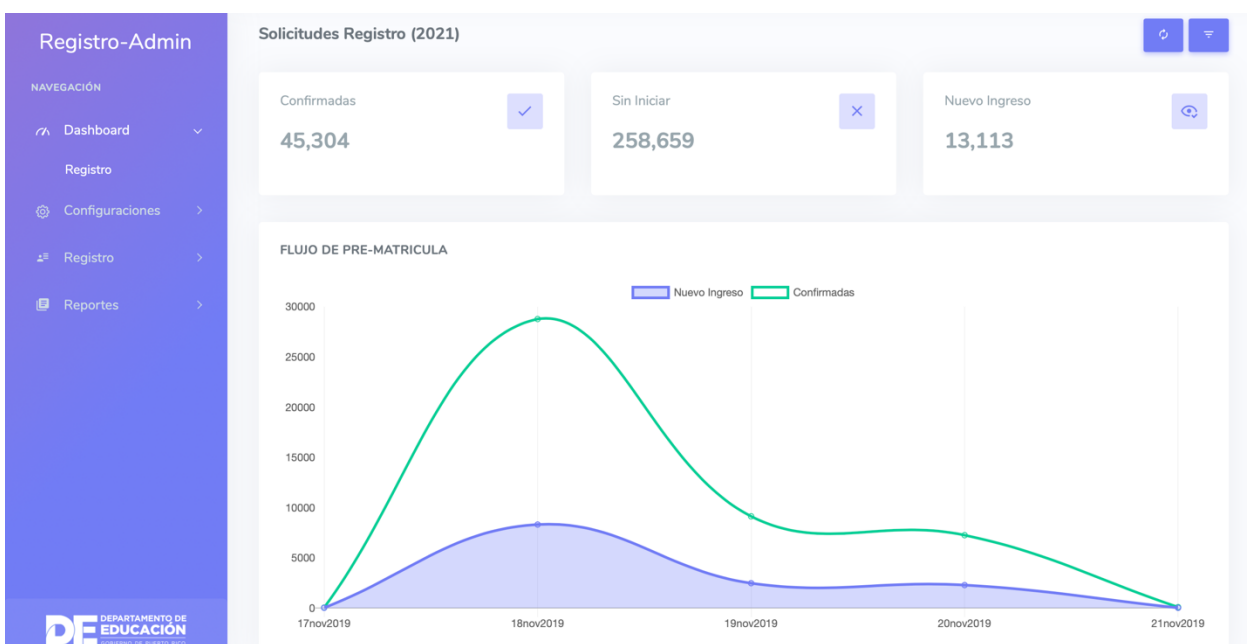

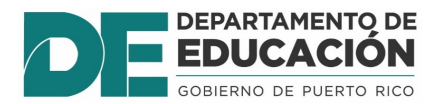

## **Guía Registro Admin- Flujo de solicitudes (Dashboard)**

3. Si usted tiene acceso de regional presione el botón **y luego elija** Municipio y Escuela para ver las solicitudes por escuela.

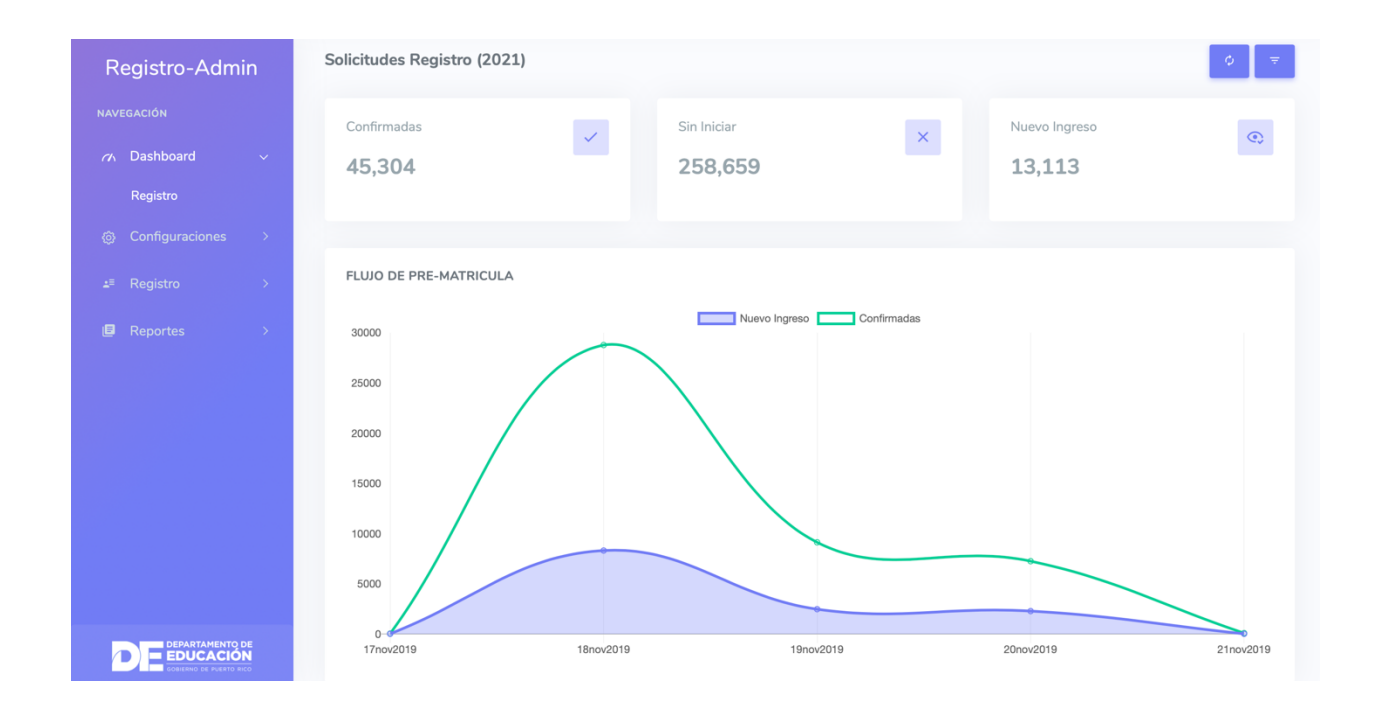

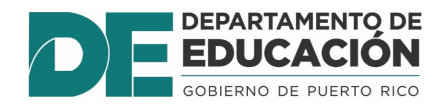

## **Guía Registro Admin- Flujo de solicitudes (Dashboard)**

- 4. En los recuadros señalados podrá ver la cantidad de su flujo de solicitudes. Deberá interpretarlo de la siguiente manera:
	- **Confirmadas:** Todo estudiante con matrícula activa que solicitó permanecer en la escuela.
	- **Sin Iniciar:** Todo estudiante con matrícula activa que no ha iniciado el proceso de solicitud. Esto incluye los grados que finalizan en las escuelas para que se le de seguimiento a completar las solicitudes.
	- **Nuevo ingreso:** (Nuevo ingreso en la escuela solicitada)
		- Estudiantes que no tienen matrícula activa y regresan al DEPR. (nuevos para el próximo año escolar)
		- Estudiantes nuevos para el próximo año escolar. (nuevos en el DEPR)
		- Estudiantes que cambiaron de escuela porque su grado finalizó en su escuela anterior (nuevos en la escuela solicitada).

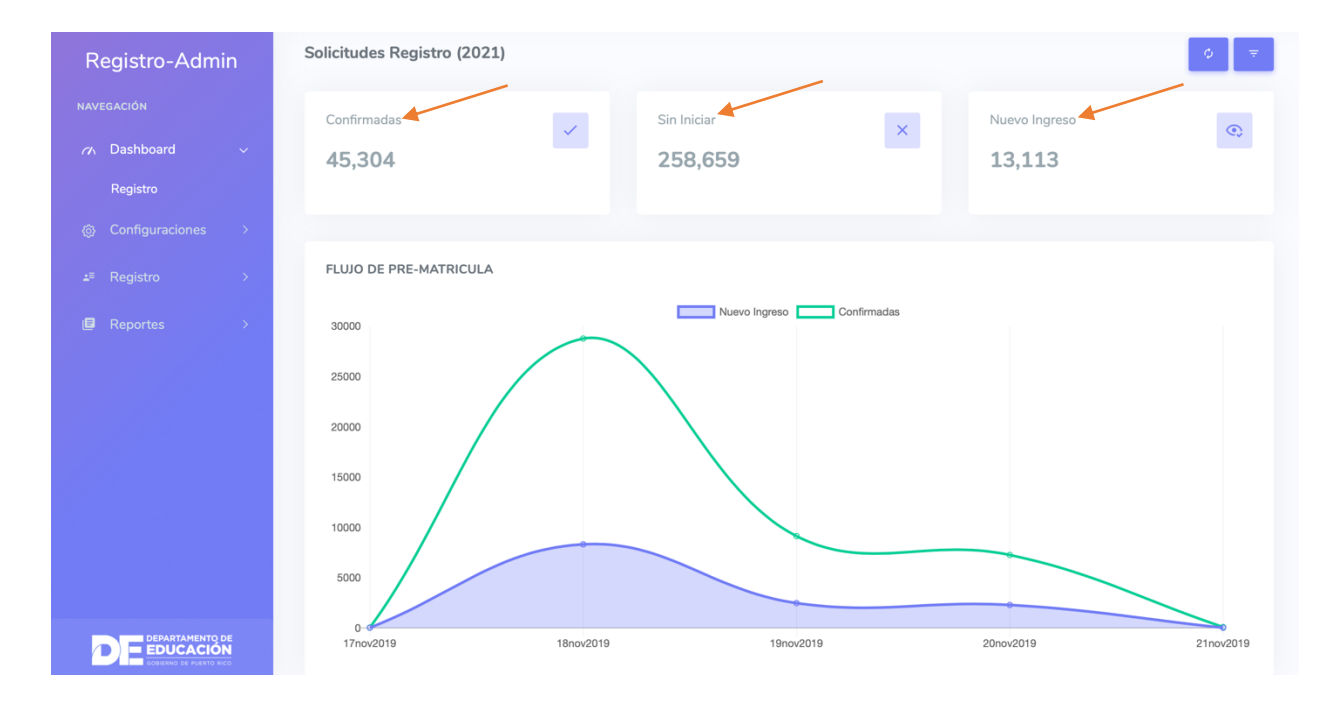

- **Nuevo ingreso:** El número del *dashboard* cuenta sólo los estudiantes que seleccionaron la escuela como primera opción. En el **reporte** aparecerán todos los estudiantes que seleccionaron la escuela y su orden de prioridad.
- **Confirmados:** El número del *dashboard* cuenta sólo los estudiantes que permanecer en la escuela.